Quick Start Guide

**How to Setup eCADSTAR on you PC**

## **System Requirements**

Please check your PC matches the system requirements.

- 1. **Supported Operating Systems :-** can be identified by clicking 'Supported Operating Systems' on the System Requirements page in ZGS.
- 2. **Hardware Requirements :-** can be viewed by clicking 'Windows 10/Windows 8.1/Windows 7 Hardware Requirements' on the System Requirements page in ZGS.

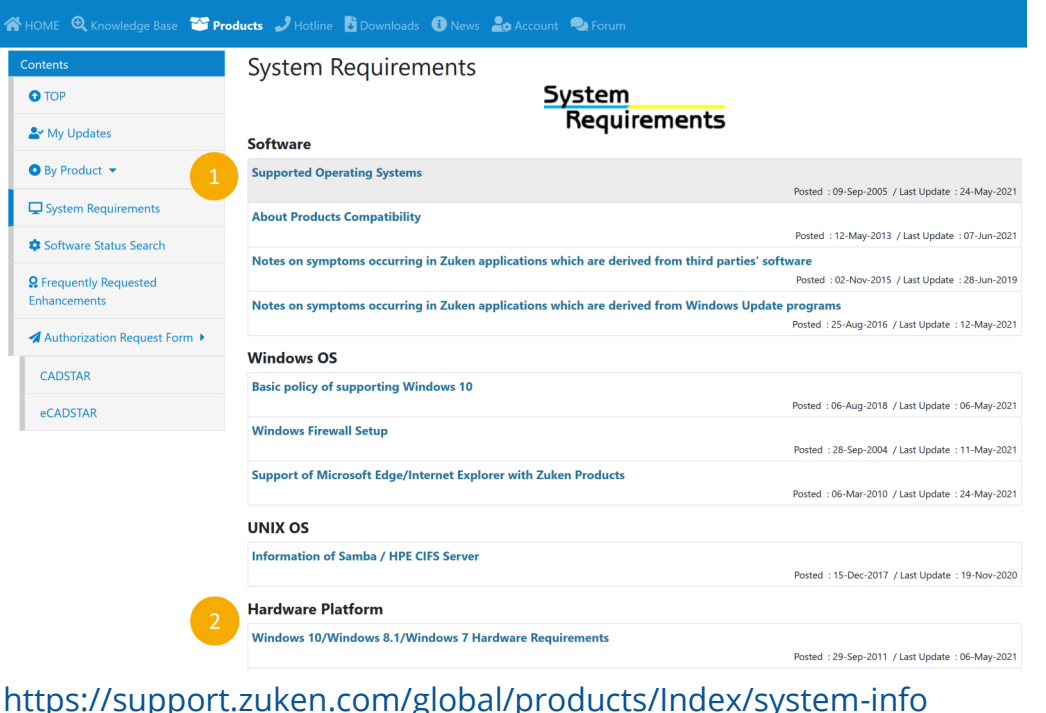

## **Licensing**

There are two available licensing methods for eCADSTAR. Depending on the license type, different steps may need to be taken.

- 1. **Network License** :- If you are using network licensing, you need to follow the instructions in the Network Licensing Guide. This is available from the eCADSTAR Product Download page alongside the software install.
- 2. **Node Locked License** :- If using a software Key (dongle) you will need to install the Sentinel driver. The driver installation file is available from the eCADSTAR Product Download page alongside the software install.

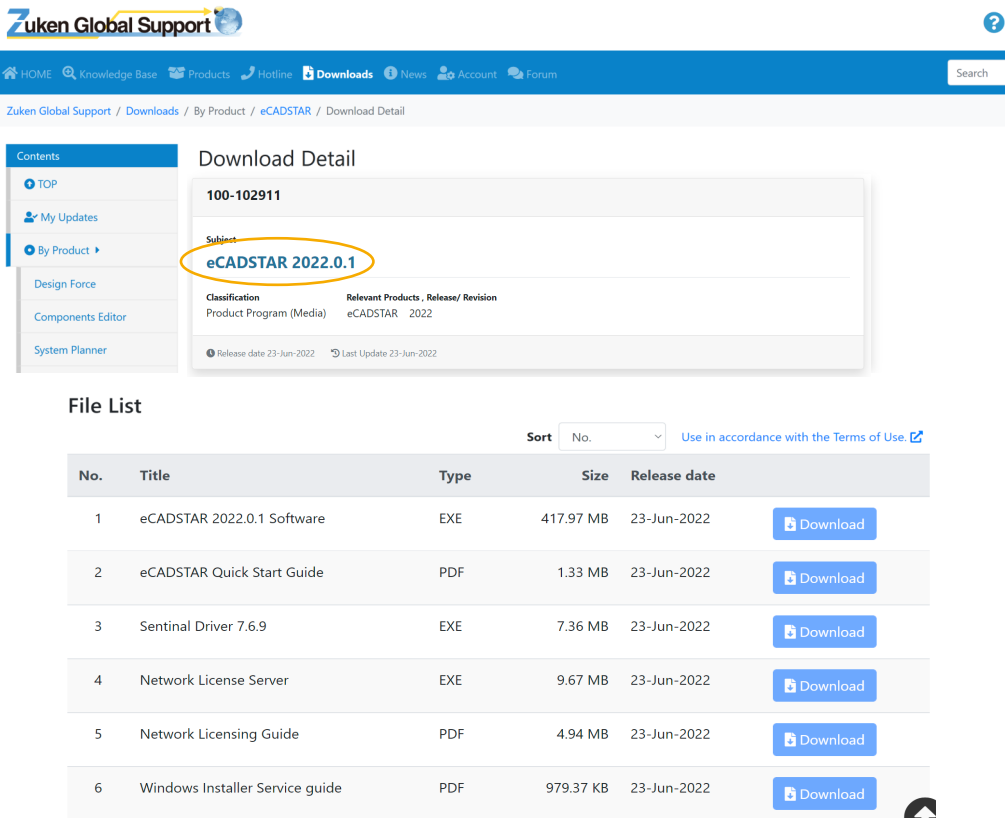

https://support.zuken.com/global/downloads/Index/detail? prd\_id=100&dl\_no=100-102911

## **Quick Start Guide for Installation on PC**

- 1. Download and run the eCADSTAR Software installation file and follow the prompts in the installation wizard. This can be launched from the Zuken Global Support page (eCADSTAR Downloads). The download link is shown in the Licensing images (no.3).
- 2. You may be asked for permission to install eCADSTAR onto your computer
- 3. Choose either **Node Locked only** or **Network Licensed and/or Node Locked**. For **Network Licensed** you should enter the License Server Host Name and Host Port Number.

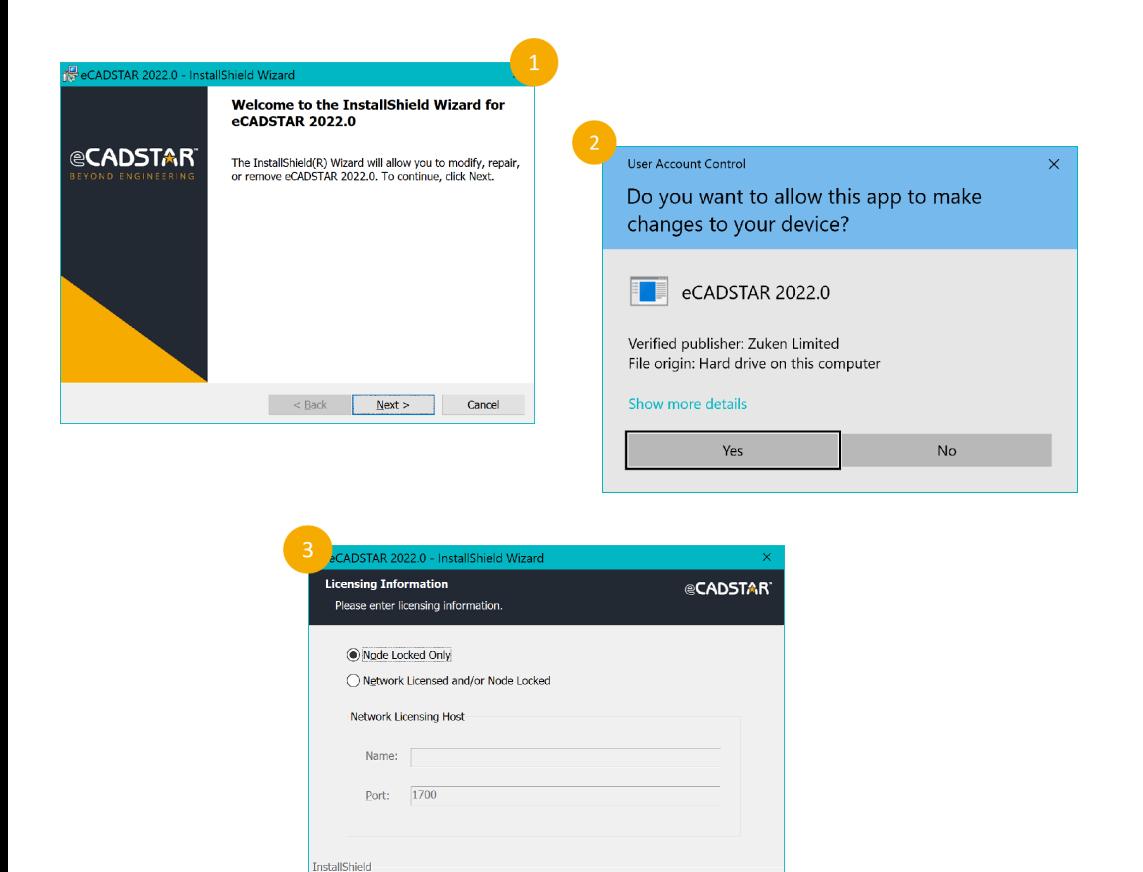

 $\leq$  Back

 $Next$ 

Cancel

**Network License** :- Point to the location of the license server by entering the Host Name and Host Port Number within the **Product Settings** dialog, accessible via the **File** >- **Configuration** >- **Product Settings…** menu in any of the eCADSTAR applications.

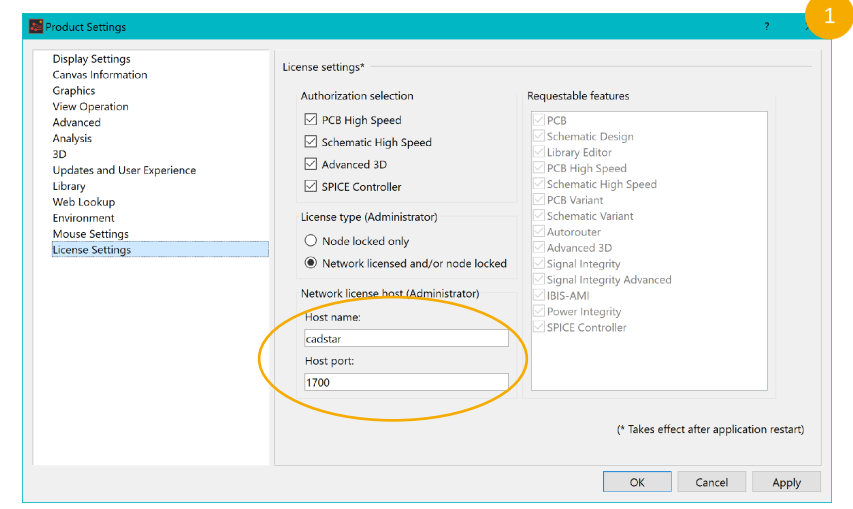

2. **Node Locked License** :- After installation is complete, place the **license.dat** file you have received from your reseller in the **bin** directory of your eCADSTAR installation. You may require administration rights to perform this operation.

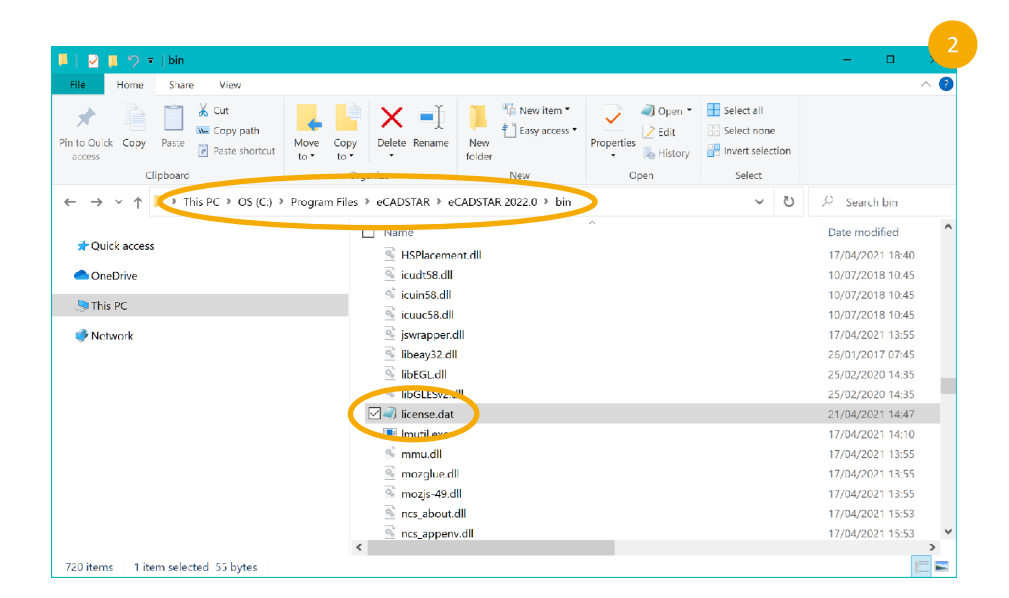

Copyright © Zuken 2022. All rights reserved.